## **Электронный заказ изданий из фонда Научной библиотеки ПетрГУ**

Чтобы сделать электронный заказ издания из фонда Научной библиотеки, читателю необходимо войти в Электронный каталог Научной библиотеки ПетрГУ, используя свои логин и пароль.

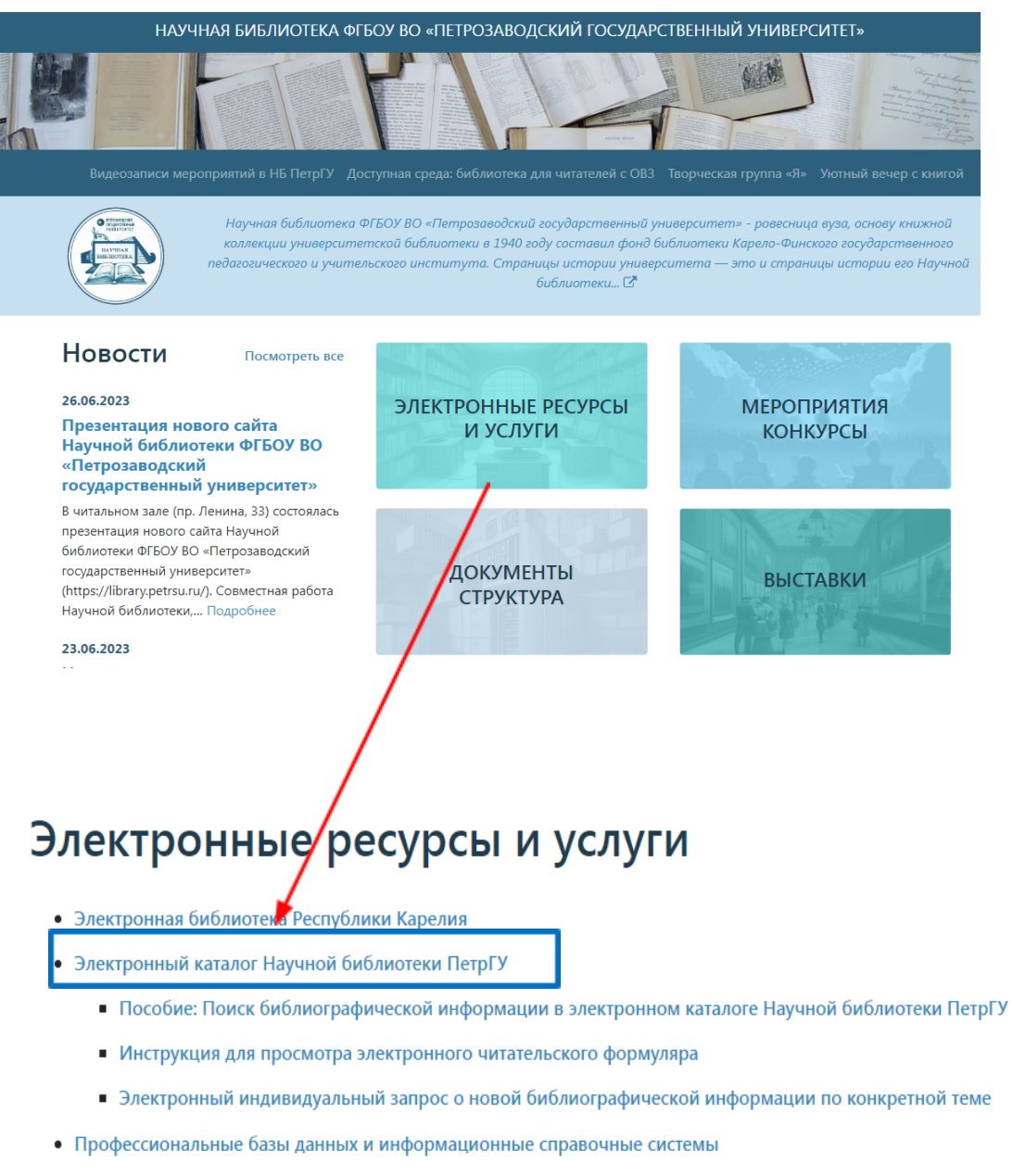

- Ресурсы свободного доступа для образовательных институтов ПетрГУ
- Полезные ссылки

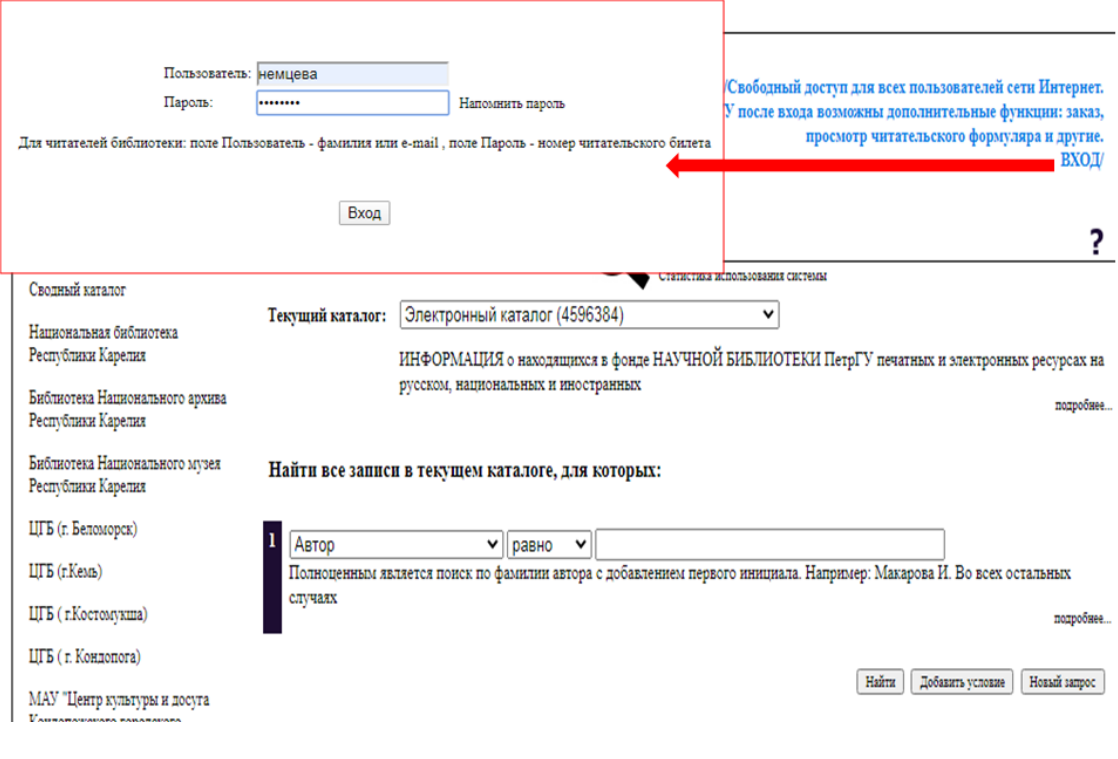

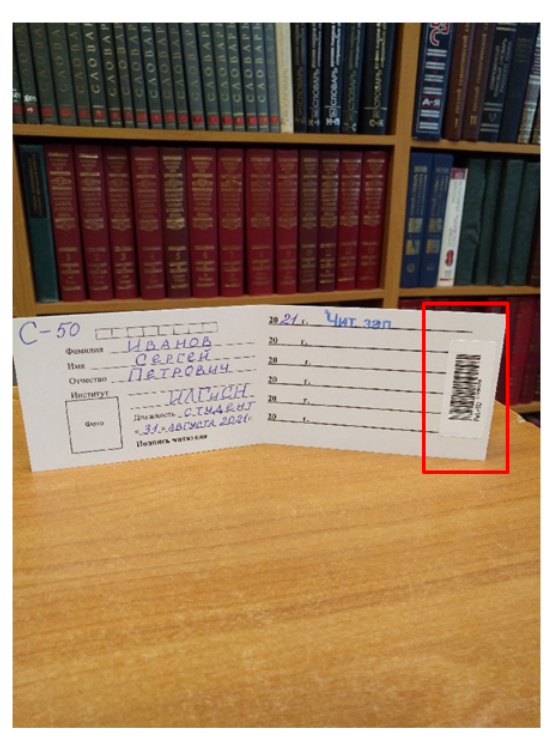

## Для входа в личный кабинет:

«Пользователь» строке  $\boldsymbol{e}$ необходимо ввести Свою фамилию (без инициалов), в строке «Пароль» ввести перечень цифр из штрих-кода в читательском билете.

Далее следует выполнить поиск нужного издания в Электронном каталоге.

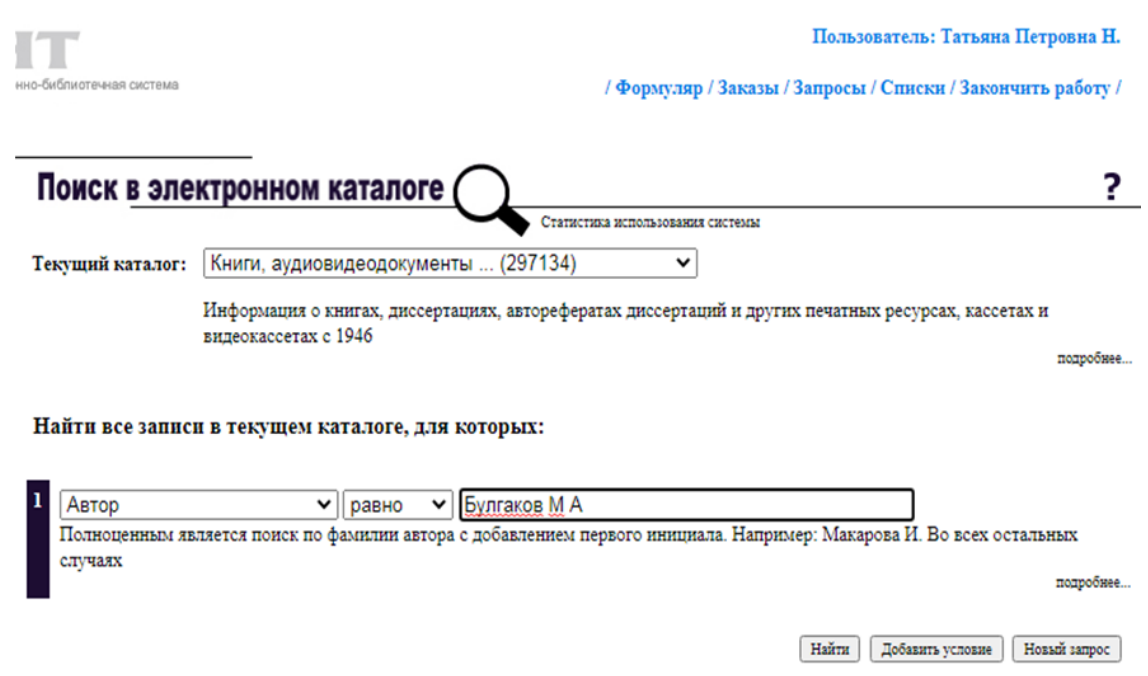

Когда необходимое издание найдено, следует убедиться в том, что свободный экземпляр есть в наличии – кнопка «Сведения о наличии» (номер книги НЕ выделен красным цветом).

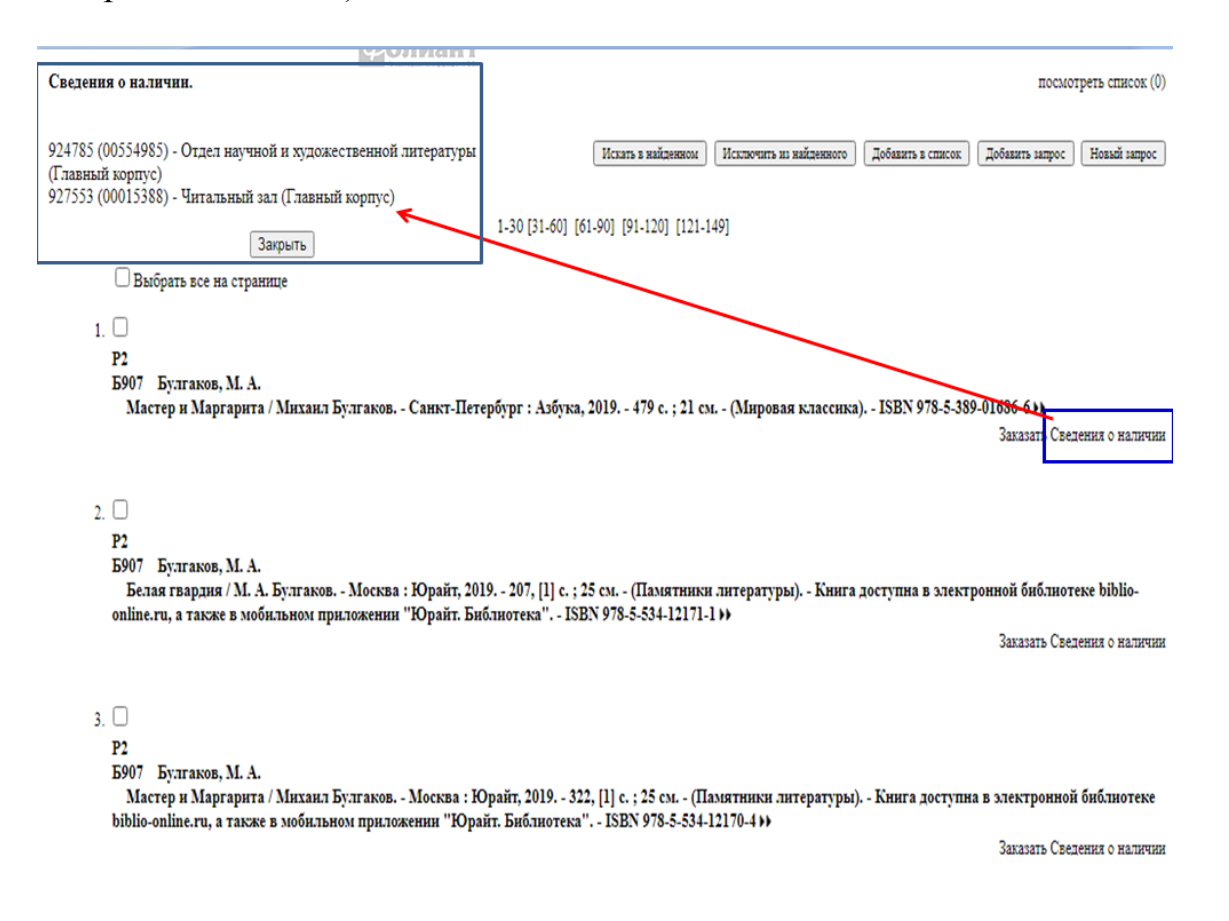

Когда нужное издание доступно для электронного заказа, оно имеет одну из следующих сигл хранения:

- Книгохранение
- Научно-методический отдел (Главный корпус)
- Отдел научной и художественной литературы (Главный корпус)
- Сектор редкой книги
- Справочно-библиографический отдел (Главный корпус)
- Филиал отдела хранения фондов (ул. Правды, 1)
- хранение ком. $15$
- Читальный зал (Главный корпус)

Для заказа следует нажать кнопку «Заказать».

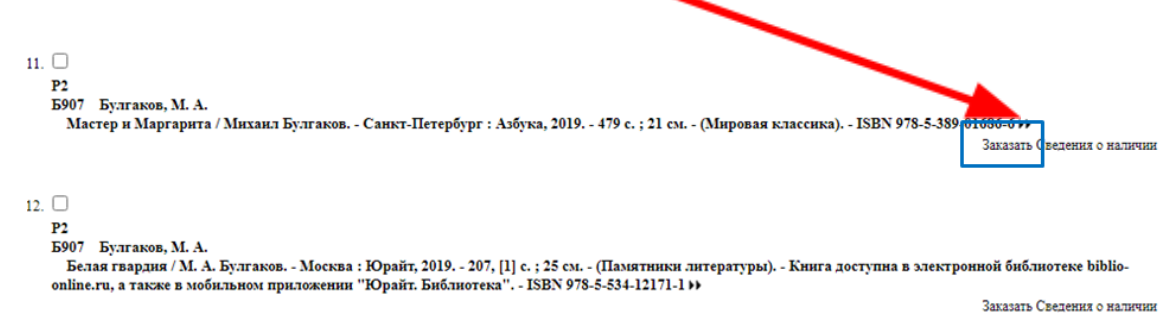

Далее – выбрать предлагаемый отдел для получения нужного издания, дату и время выполнения заказа. Затем нажать кнопку «Разместить заказ».

! Электронные заказы обрабатываются в часы работы библиотеки.

Желаемое время выполнения заказа может быть перенесено, если издание находится в удаленном хранении. Например, если читатель желает получить заказ в главном корпусе ПетрГУ, а издание находится в фонде Научной библиотеки по адресу: ул. Правды, 1 (Филиал отдела хранения фондов (ул. Правды, 1), система оповестит о том, что заказ будет выполнен на следующий рабочий день.

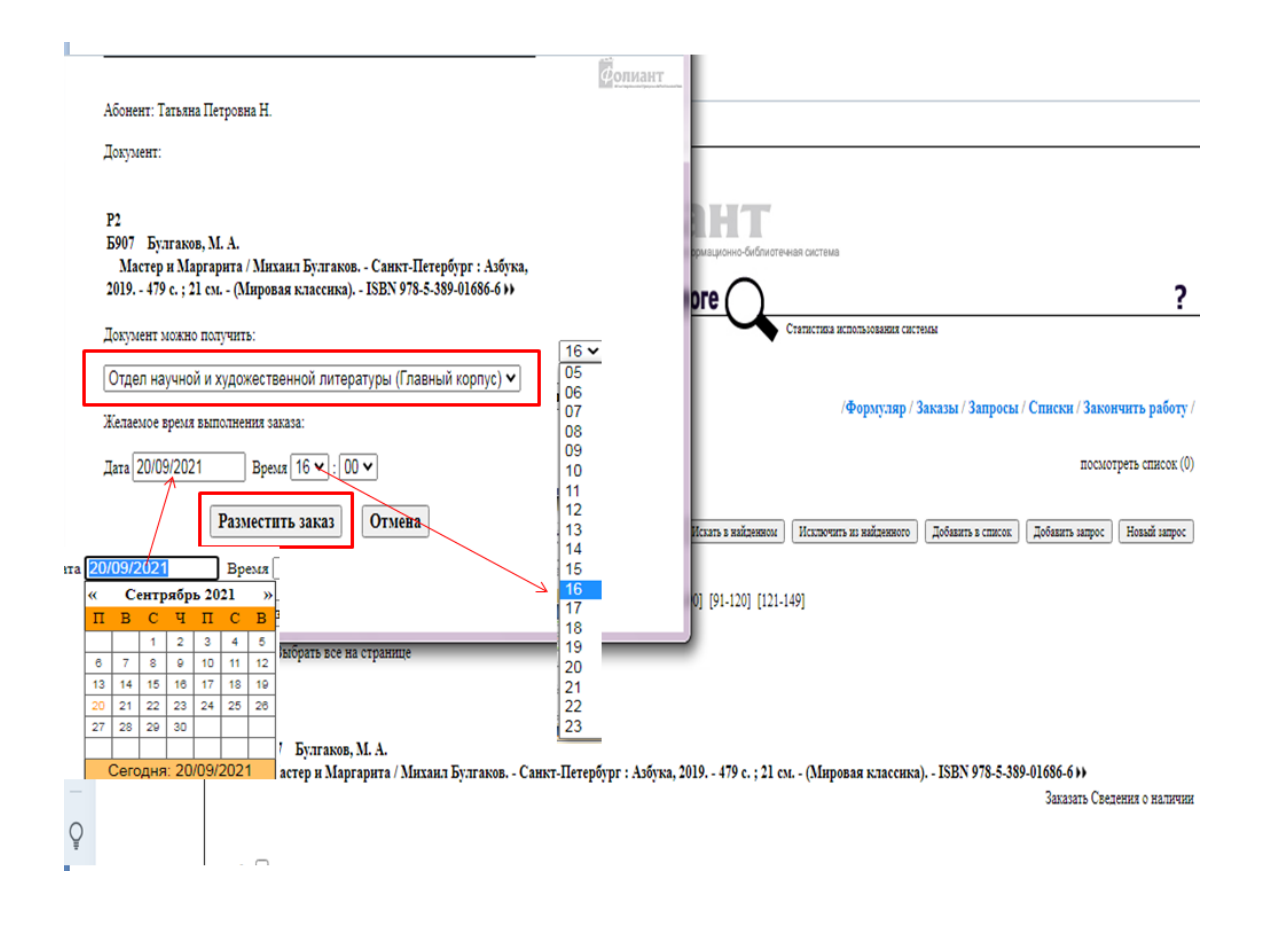

Проверить статус сделанного заказа читатель может в своем личном кабинете в Электронном каталоге.

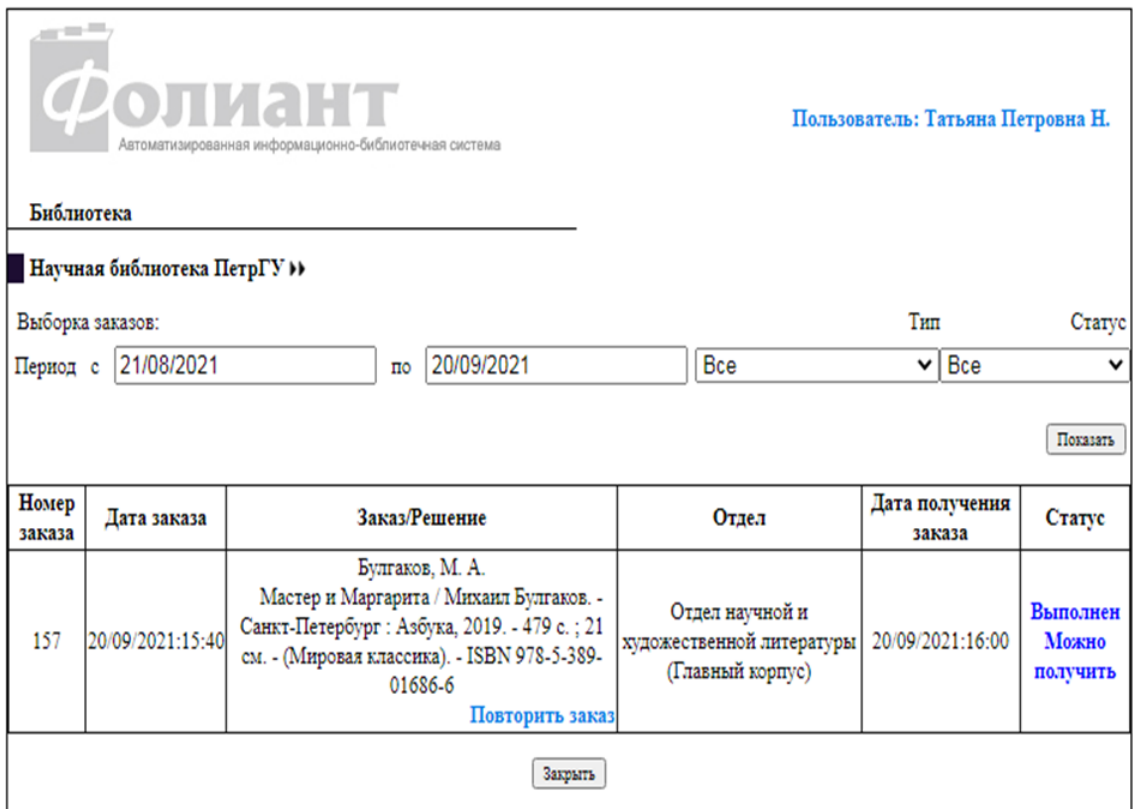

При наличии статуса у заказа – «Выполнен. Можно получить» читатель может посетить выбранный отдел Научной библиотеки и получить свой заказ.

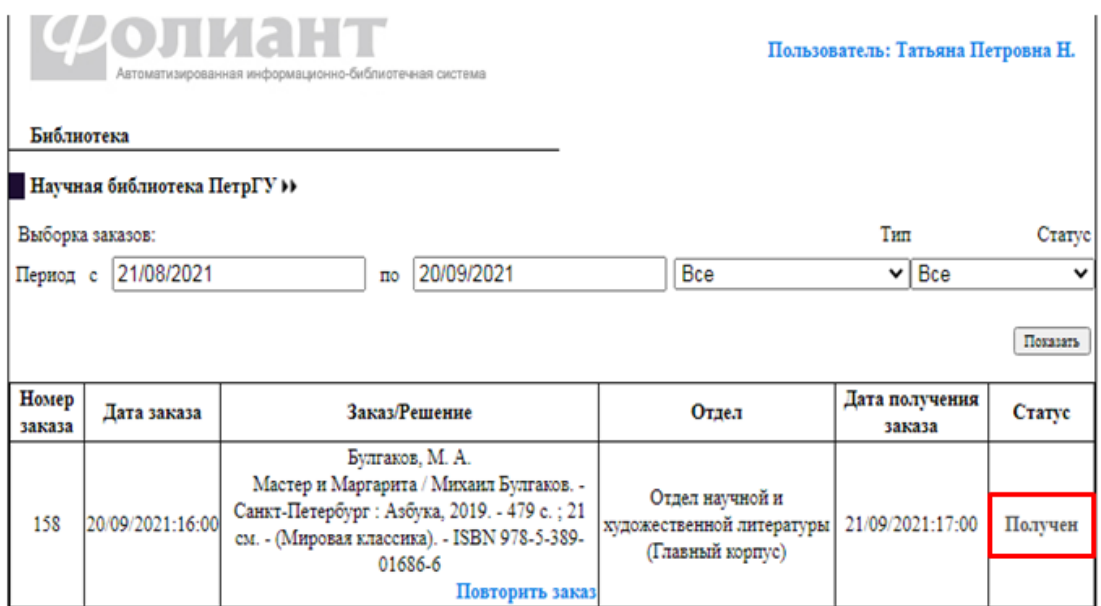

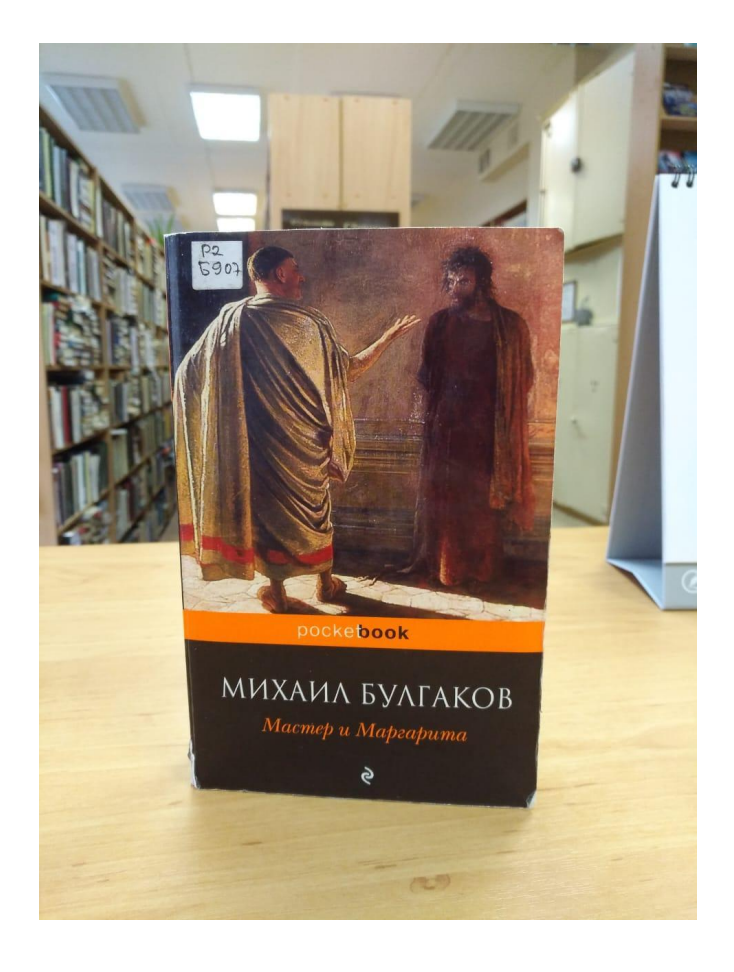